### DIGITAL METRO NORTH

#### Quick Reference Guide

# Accessing Office 365 from your Personal Computer

All Queensland Health employees have an Office 365 account registered to their email. This allows you to access to a large range of Microsoft applications that can be accessed via the web browser or through the desktop application.

#### If you have logged in before

- 1. Open your internet browser.
- 2. Go to <a href="http://www.office365.com">http://www.office365.com</a>.
- 3. Click on the **Sign In** button in the right hand side of your screen.

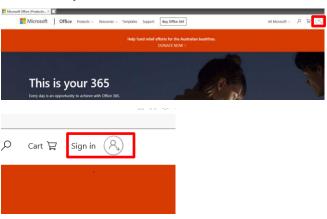

4. Select your Queensland Health account and follow prompts to login.

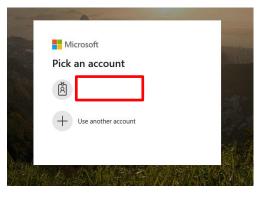

5. You are now logged into Office 365.

## If you have not logged in before

- 1. Open your internet browser.
- 2. Go to <a href="http://www.office365.com">http://www.office365.com</a>.
- 3. Click on the **Sign In** button in the right hand side of your screen.

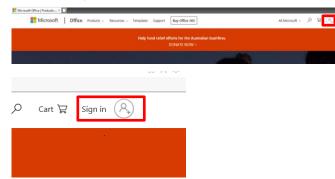

4. To sign in, enter your Queensland Health email address and click **Next.** 

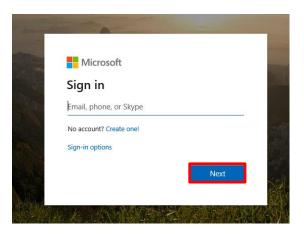

Enter your Queensland Health email and password and click **Sign in**.

Welcome to the QH Federation Service.

| someone@example.com |  |
|---------------------|--|
| Password            |  |

3. You are now logged into Office 365.

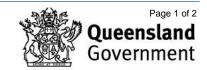

#### Setting up security verification

Using Office 365 externally requires additional security. You will be prompted to set up an authentication method to verify your account if you have not logged in before.

1. Click **Next** and follow the prompts to set up security verification.

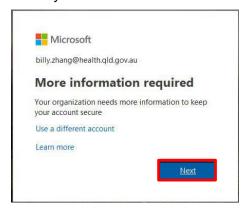

- 2. In the 'Additional security verification' window:
  - a. Select **Text code to my authentication phone**.
  - b. Tick the **Authentication phone** box.
  - Select the country of your phone number i.e. Australia
  - d. Enter your mobile number.

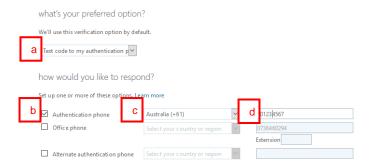

Important: Do not select Office phone as security verification, use your personal mobile number.

 Click Next and a PIN number will be sent via SMS. You will have 60 seconds to enter this PIN. Click Verify.

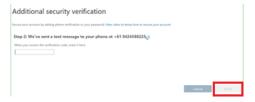

Click **Done** to finish the setup.

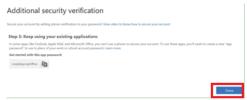

5. Once security verification is complete you will be logged into the *Office 365* homepage.

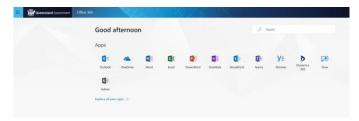

#### How to sign out

- 1. On your *Office 365* Portal homepage right click on the **My account** icon.
- 2. Click Sign out.

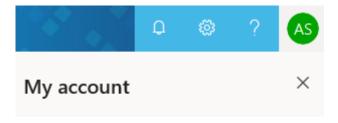

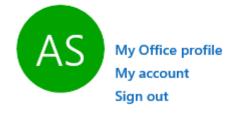

Note: Signing out is important when using a generic/shared computer as other staff using the computer may have access to your emails if you do not sign out.

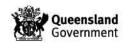